## aeroqual<sup>88</sup>

# **Change Profiler Settings**

How to change the profiler settings to the correct configuration.

Written By: Collin Quarrie

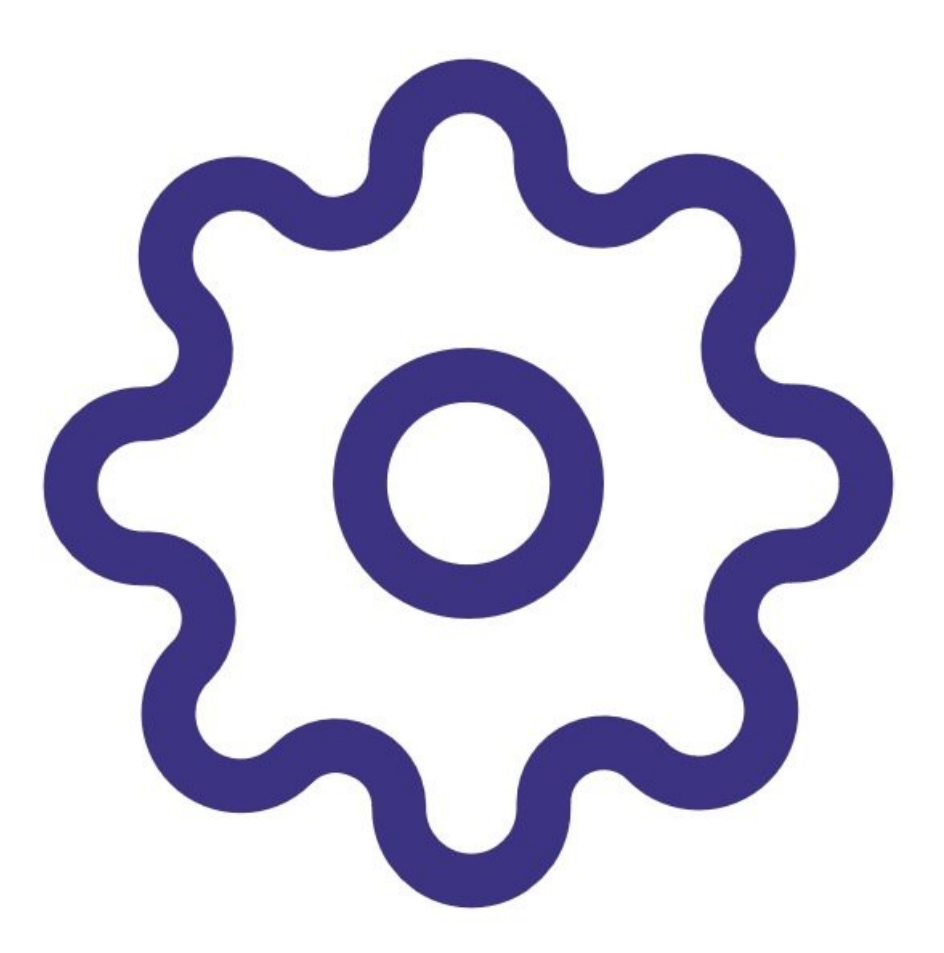

#### **Step 1 — Download Profiler Utility**

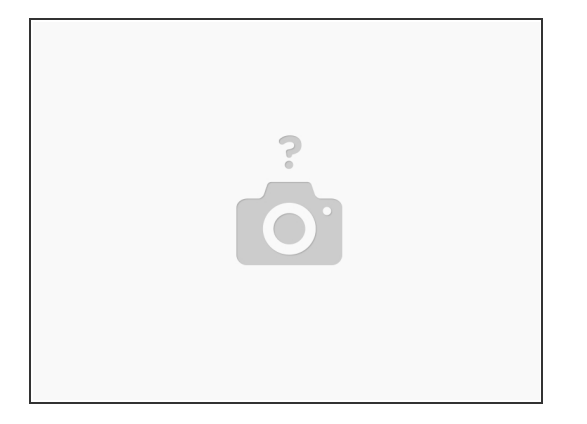

- Download the Profiler Utility software which is available at the following link
- (i) [https://www.metoneftp.com/software/Profi...](https://www.metoneftp.com/software/ProfilerUtility/ProfilerUtility.zip)

#### **Step 2 — Install Profiler Utility**

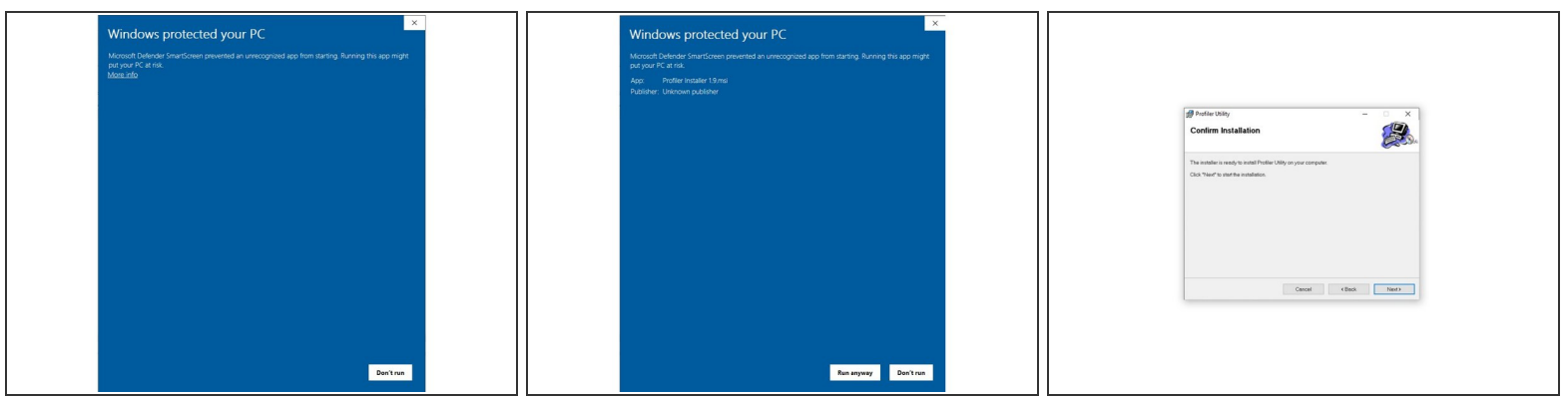

- Install Profiler Utility from Aeroqual supplied zip file by Clicking on the "Profiler Installer 1.9"
- If prompted by Windows attempting to protect your PC, click "More info", then click "Run anyway". This will start the Profiler Utility Setup Wizard  $\bullet$
- Click next several times to start the installation. Click "Yes" when prompted to allow the program to make changes.  $\bullet$
- When the installation is complete, click the "Close" button

#### **Step 3 — Connect USB-Serial Cable**

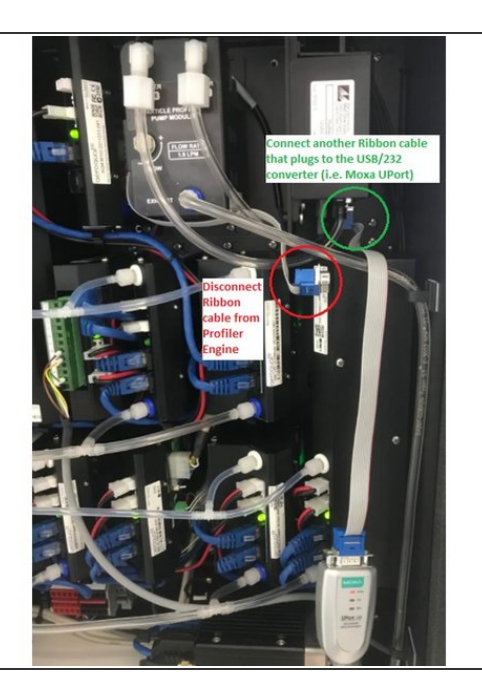

- Disconnect the 9-pin female cable from the PP8 or M1IO module, leaving the 9-pin male end plugged into the Profiler engine. Plug in an appropriate USB-Serial converter into the ribbon cable. Alternatively, if your USB-serial cable has a sufficient length, you can plug it directly into the 9-pin female connection on the profiler engine.  $\bullet$
- **Connect the USB end of the** USB/RS232 cable to the USB port of the Laptop or PC. Ensure the correct drivers are installed prior to plugging in the cable.
- Ensure the 12V DC power cable to the profiler engine remains connected.

#### **Step 4 — Run Profiler Utility**

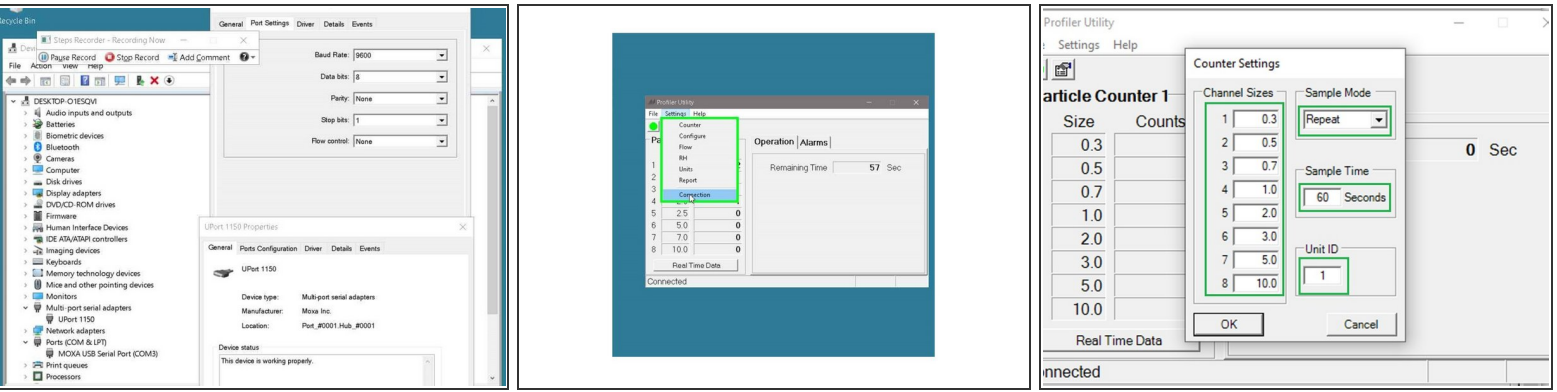

- If you are using a MOXA USB-Serial Converter, ensure the Com Port and Serial settings are correct, by selecting the following settings found in Windows "Device Manager". COM Port will vary on each PC. Baud Rate: 9600, Data bits: 8, Parity: None, Stop Bits: 1, Flow Control: None
- After Running the Profiler Utility, go to Settings --> Connection
- Ensure the Connection Settings for Port number and Port Speed match the Device Manager Settings. Click OK  $(i)$
- Ensure the window shows "Connected" in the bottom left hand corner
- Go to Settings --> Counter

Ensure Settings are identical to the "Counter Settings" shown in the thumbnail

Click OK

### **Step 5 — Power Cycle**

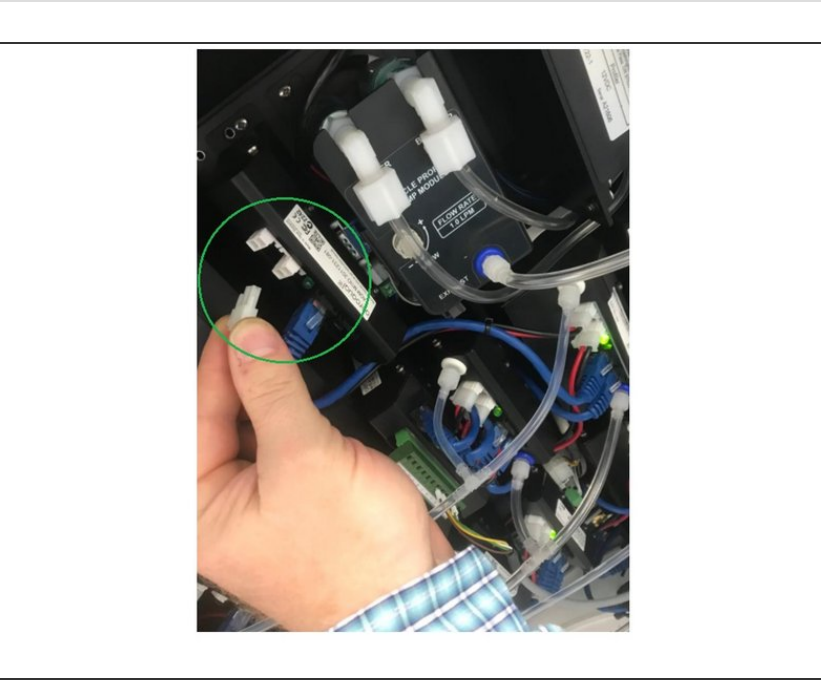

- After settings have been saved from the previous step, remove 12 VDC power cable from the Profiler engine for 10 seconds  $\bullet$
- Plug the 12 VDC power cable back to the Profiler engine.

For further support, contact Technical Support.